■2-8-6 集金代行サービスの入金結果データを取り込む:ゆうちょ銀行(全銀形式)の場合

ゆうちょ銀行の「自動払込媒体(インターネット伝送全銀形式)サービス」をご利用されている場合、入金結果がデータで 入手することができません。そのため、汎用の引落依頼データを利用して入金結果取込データを作成することにより、 データ取込が行えるようになります。

入金結果取込処理の対応は以下の通りとなります。

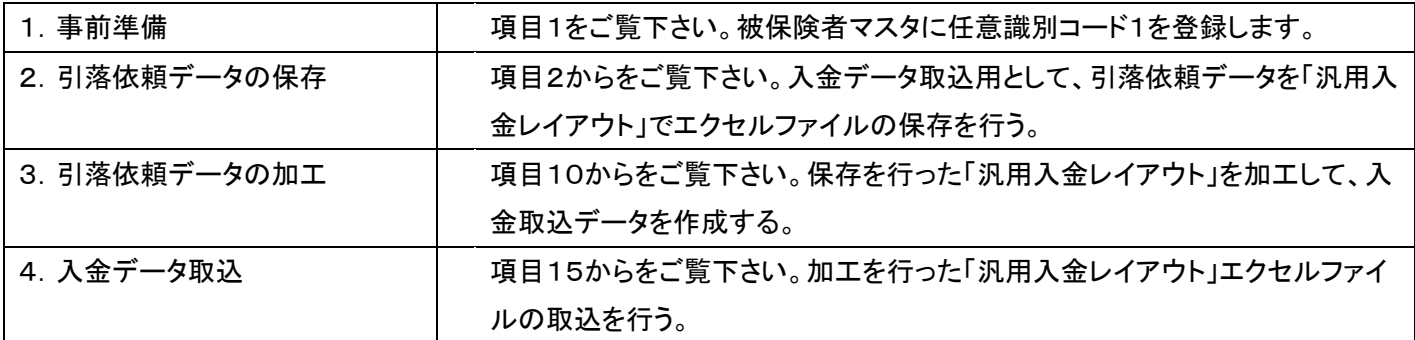

【ポイント】

・ゆうちょ銀行に伝送を行うファイルは「ゆうちょ銀行自動払込(全銀)」をご指定下さい。当マニュアルはあくまでも取込 データの作成について記載したものです。

・2の作業である「汎用入金レイアウト」での引落依頼データの保存は、月次更新後は保存不可となりますのでご注意 下さい。必ず正規の引落依頼データ作成時に「汎用入金レイアウト」での保存を行って下さい。

1.

被保険者マスタの請求入金情報T AB(介護レンタルTAB)にある任 意識別コード1欄に任意コードを登 録します。

【ポイント】

任意識別コードは半角英数字 20 桁で自由に登録できます。 また、入金金額データ取込の際は 任意識別コード1のみのデータ照 合となります。そのためコードは重 複登録を行わないようにご注意下 さい。

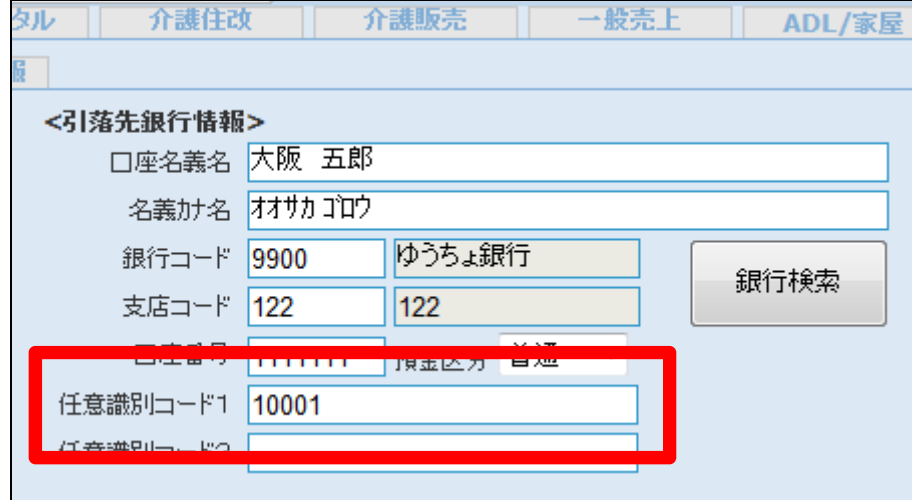

項目1の登録後にデータの作成を 行います。

「請求」メニューをクリックします。

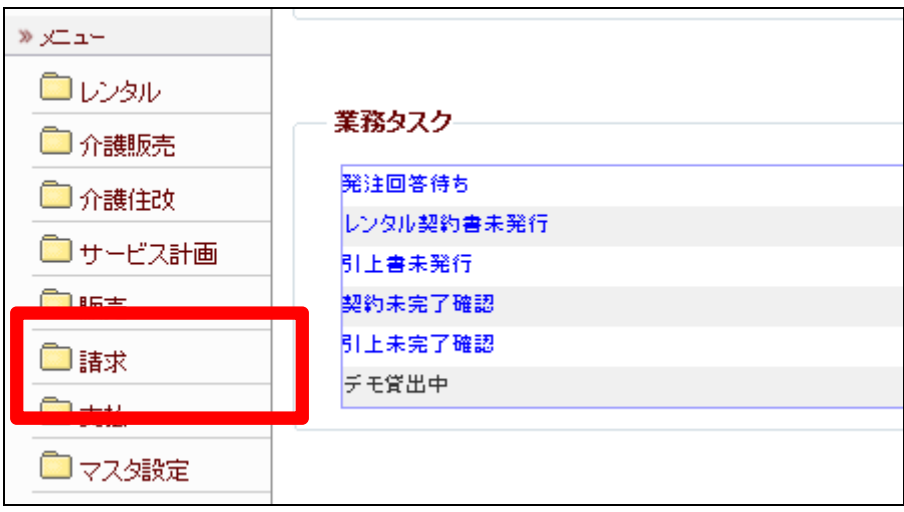

3.

メニューが展開されますので、「レ ンタル自動集金用ファイル作成」メ ニューを選択します。

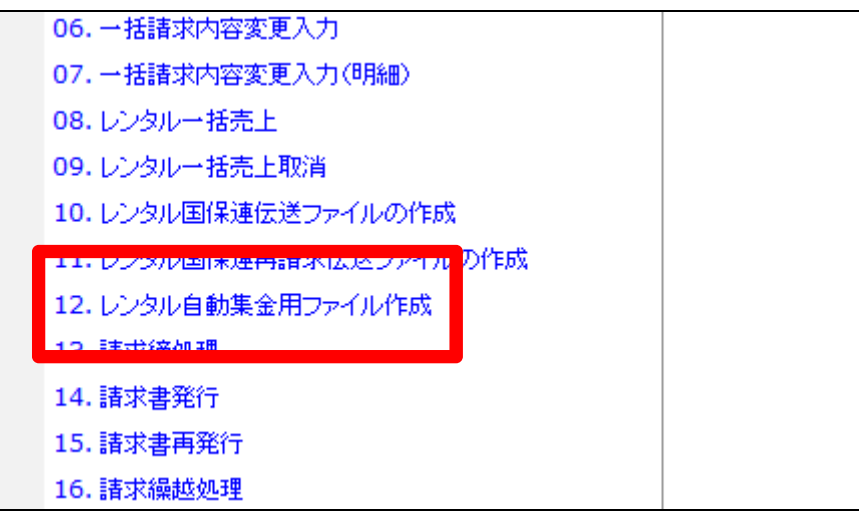

4.

レンタル自動集金用ファイル作成 画面が表示されます。

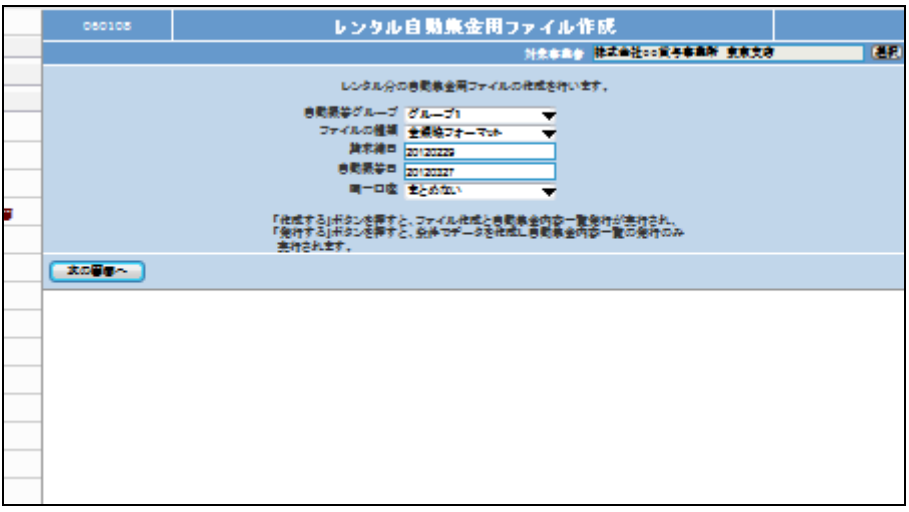

ファイルの種類から「汎用入金レイ スト」を選択します。

【ポイント】

汎用入金レイアウトはエクセル形 式のファイル (ver. Microsoft Excel 97-2003)となります。

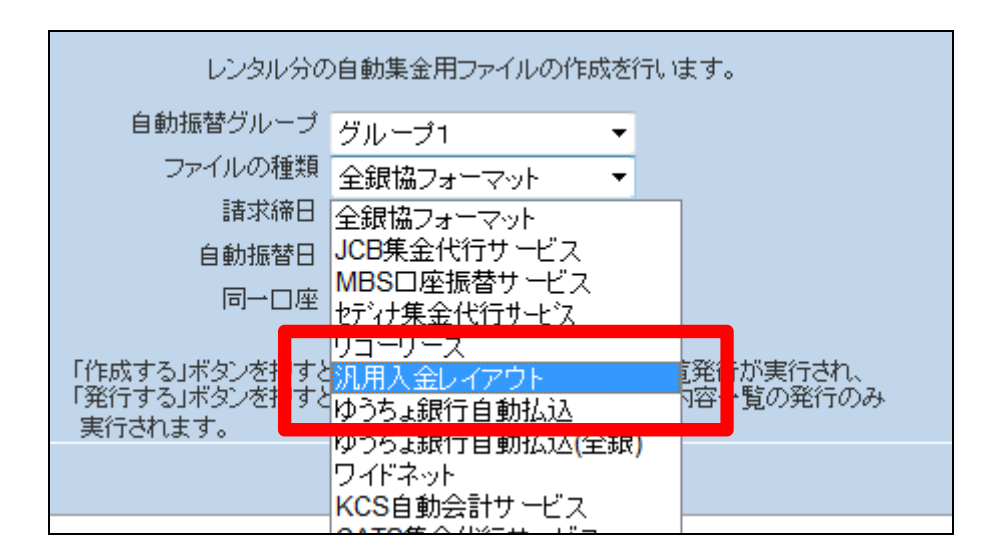

6. 選択を行ったファイルが表示され ます。

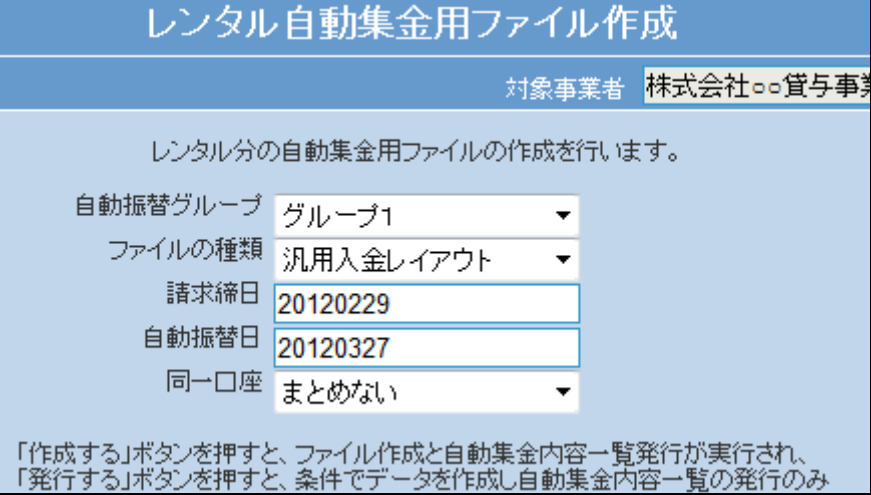

7. 内容確認を行い「次の画面へ」を クリックします。

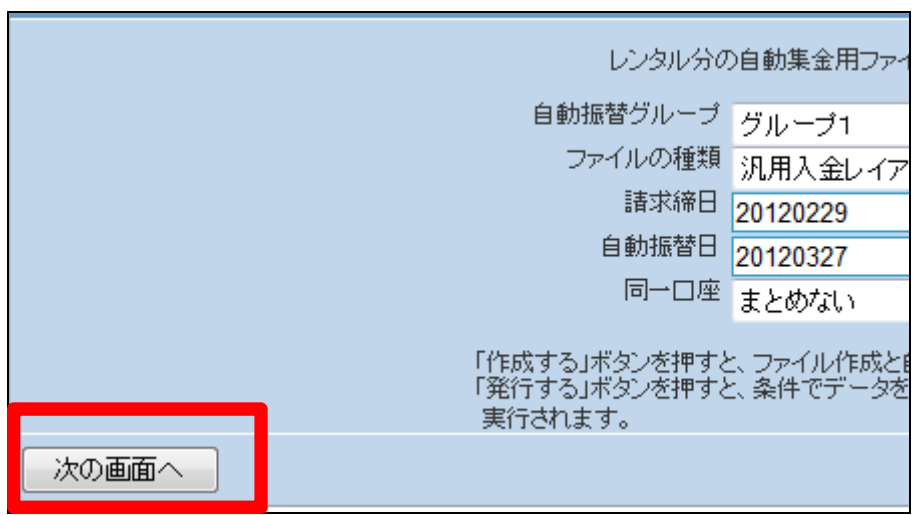

「作成する」をクリックします。

「発行する」を選択した場合は自動 集金用内容一覧が発行されます。

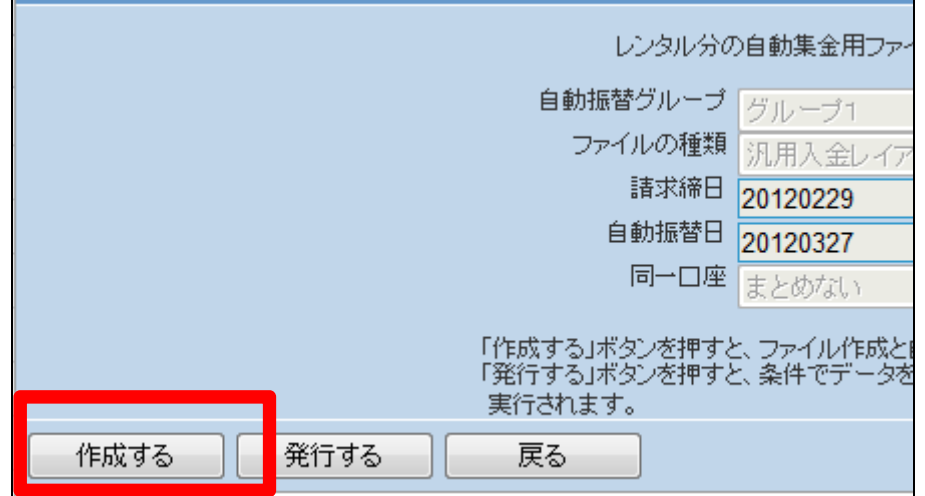

#### 9.

発行可能となると画面中央に「保 存する場合は、ここを右クリック 「対象をファイルに保存(A)...」 を選択して下さい。」と表示されま す。

右クリックを行いパソコンにエクセ ルファイルの保存を行います。

### 【ポイント】

保存を行ったファイルは集金結果 の通知後に取込作業を行います ので、大切に保管を行います。

## 10.

保存を行ったエクセルファイルで す。

#### 【項目】

引落日:口座引落日(表示形式: 文字列)

任意識別コード1:被保険者マスタ に登録済みのコード(表示形式:文 字列)

引落金額:引落依頼金額 名称:ご利用者の引落口座名

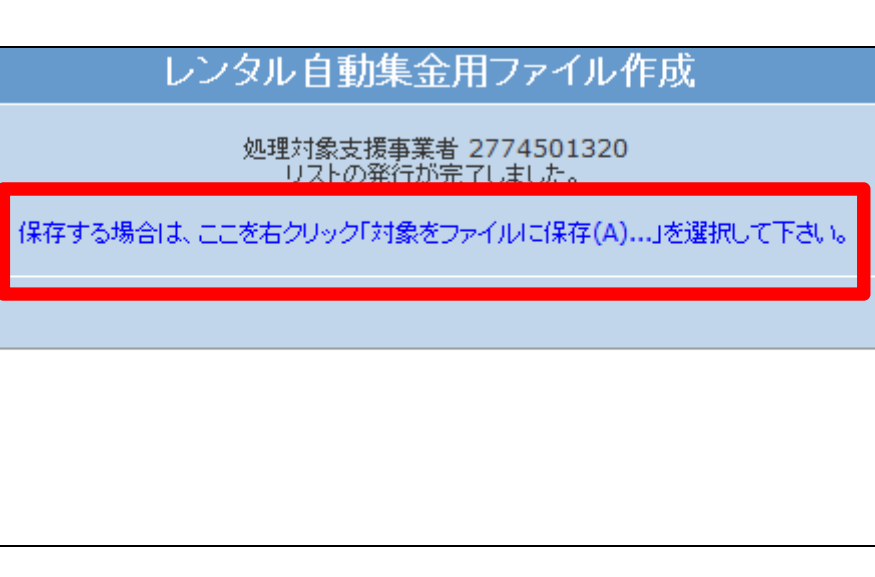

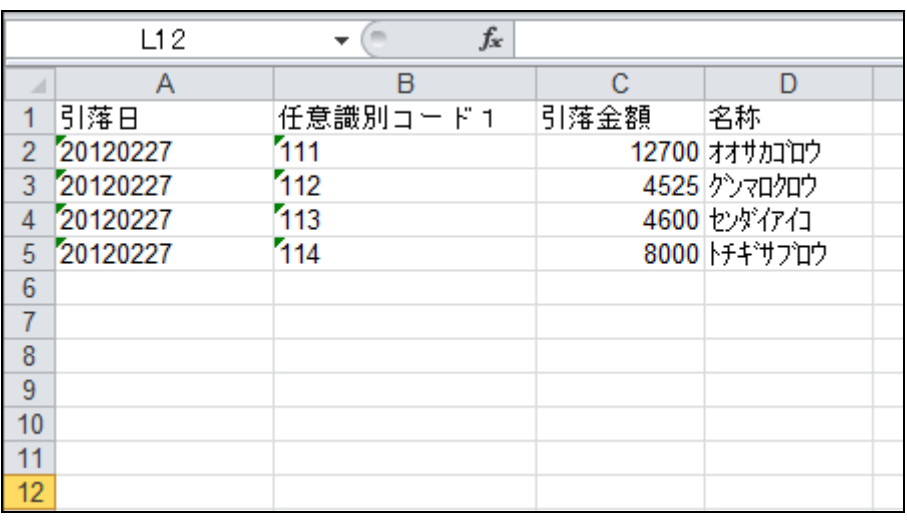

入金結果の通知後に保存を行っ ていたエクセルファイルの内容を 確認し、入金用取込ファイルを作 成します。

引落不能者はエクセルファイルか ら削除を行い、入金結果通知内容 と同一状態にします。

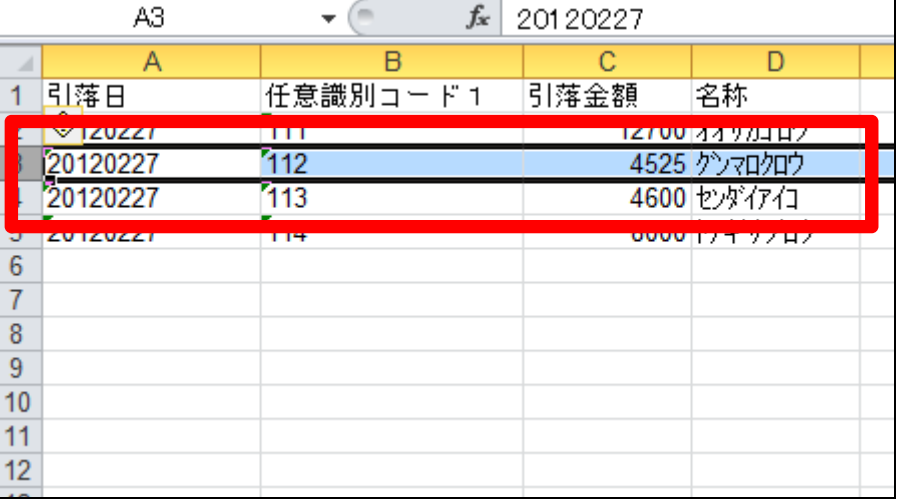

12.

作成を行ったエクセルファイルを 結果通知内容と同一状態にしま す。

【ポイント】

加工を行ったエクセルファイルの 状態をそのまま入金結果として取 り込みますので、データ加工は正 しく処理を行って下さい。

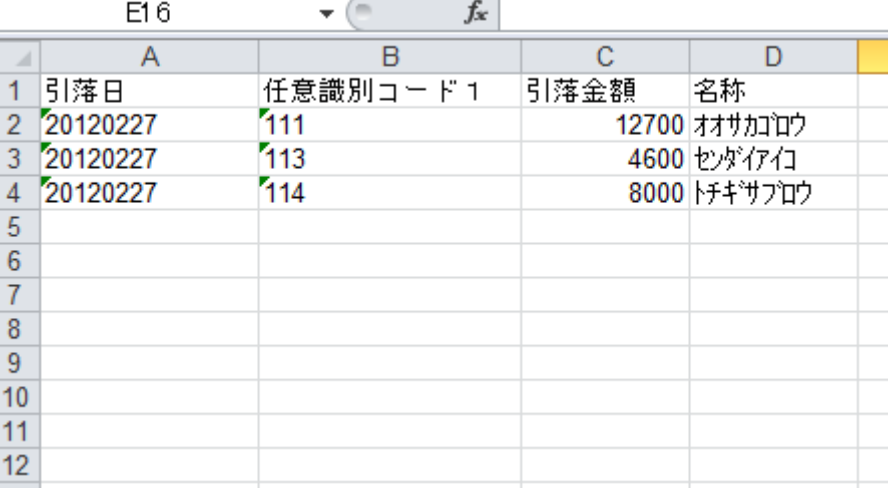

13.

入金結果取込ファイルでは名称列 が不要となりますので、列ごと削 除します。

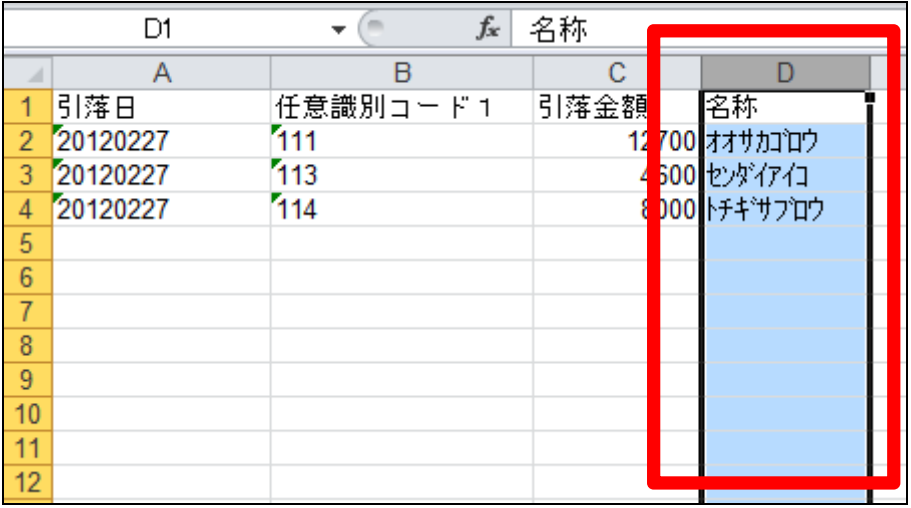

名称列を削除した状態でエクセル ファイルの保存を行います。

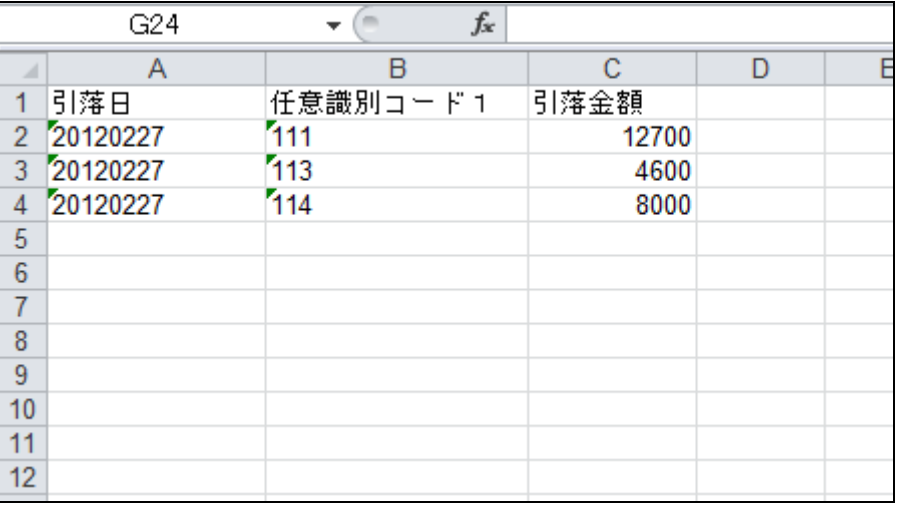

15.

入金結果を取込ます。

「請求」メニューをクリックします。

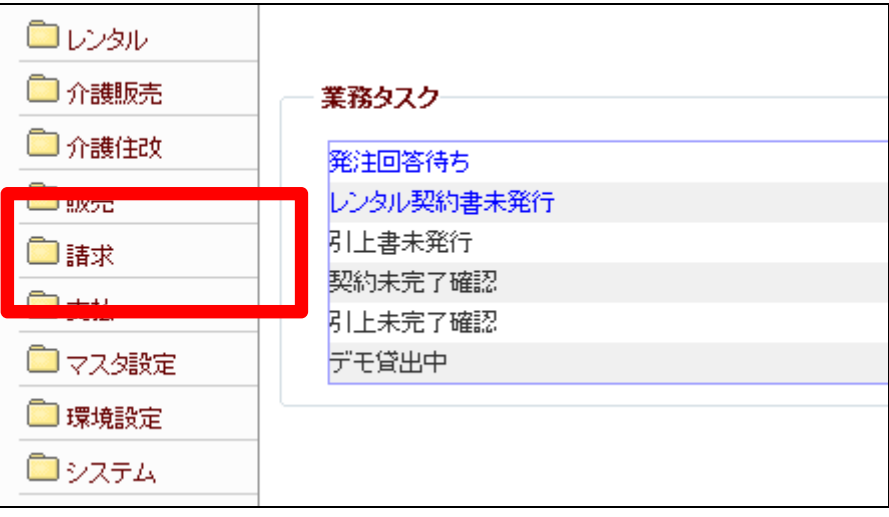

16.

メニューが展開されますので、「自 動入金データ取込」メニューを選 択します。

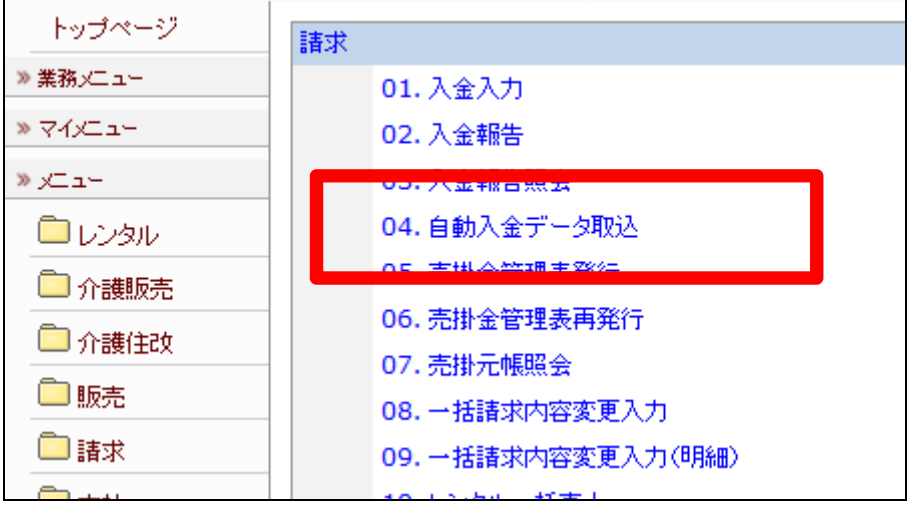

自動入金振替データ取込画面が 表示されます。

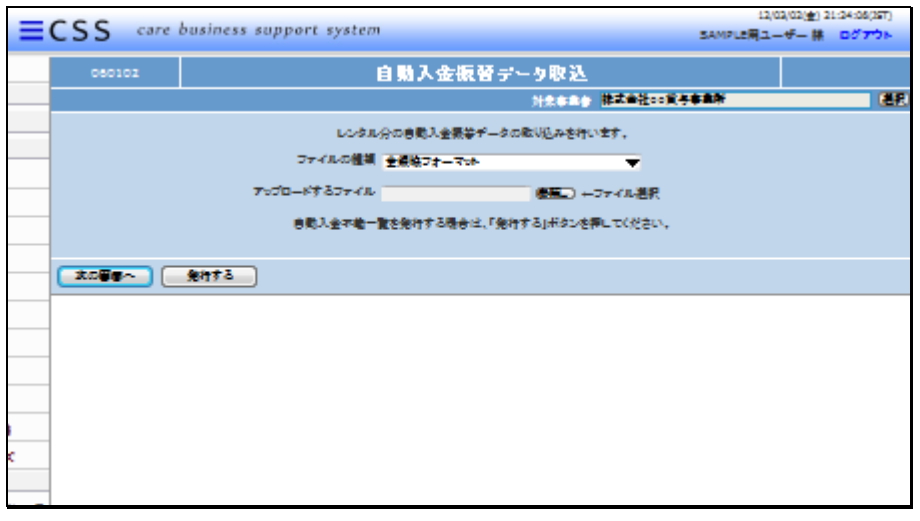

18.

ファイルの種類を選択します。

ファイルの種類は「汎用入金レイ アウト(エクセル)」を選択します。

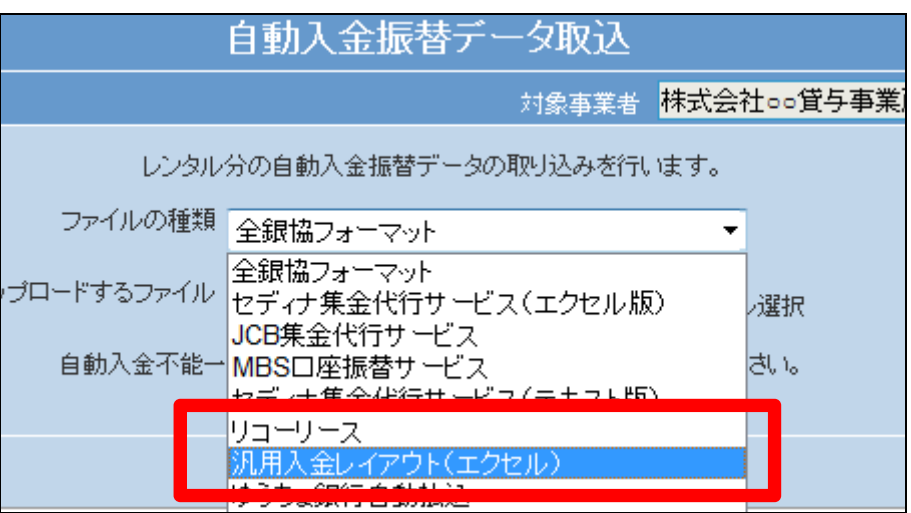

19.

アップロードを行う入金結果ファイ ルの選択を行います。選択は「参 照」ボタンをクリックします。

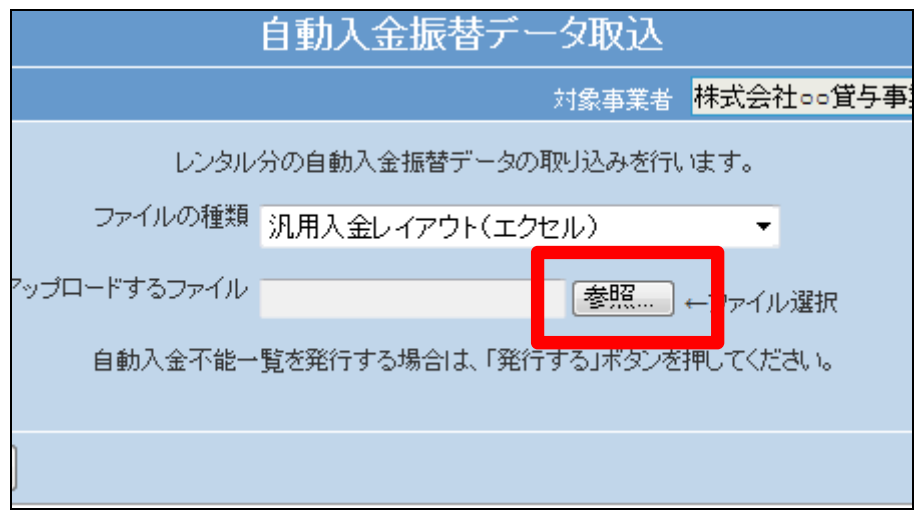

アップロードするファイルの選択画 面が表示されます。 保存したファイルの検索を行い、 選択します。

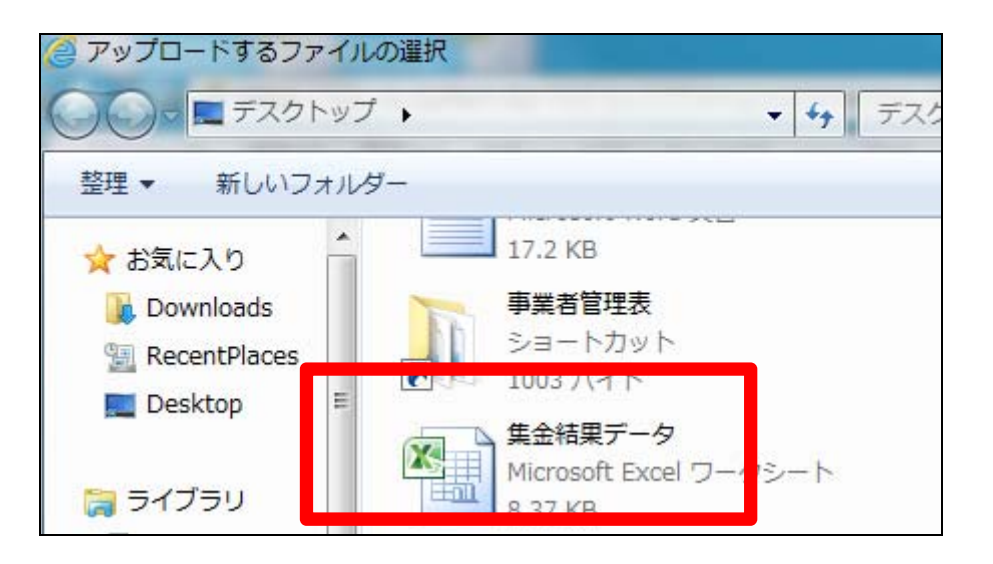

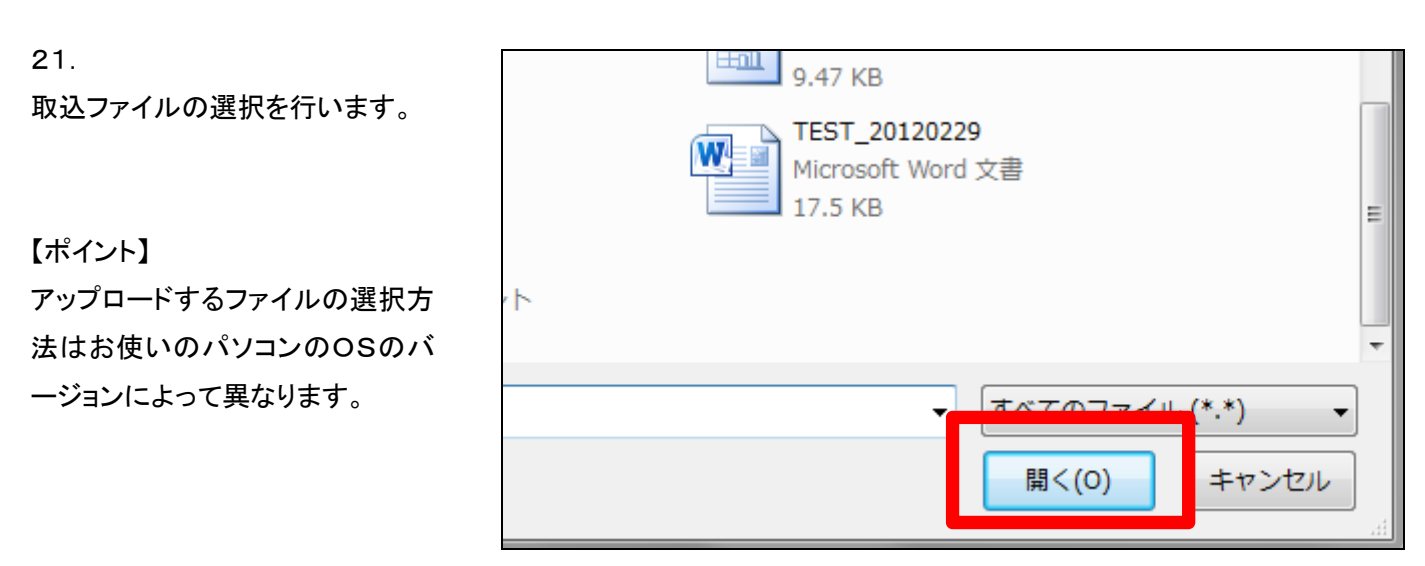

22. 選択を行ったファイルが表示され ます。

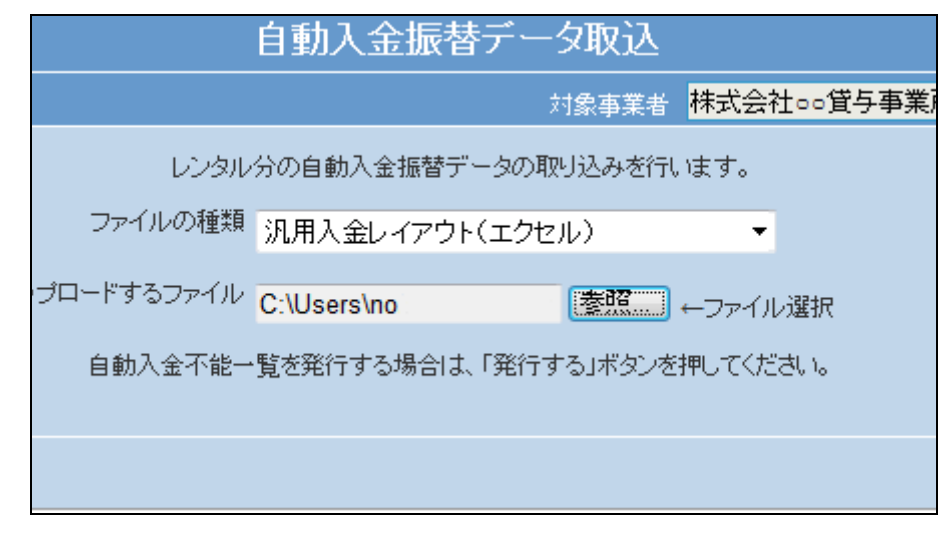

「次の画面へ」をクリックします。

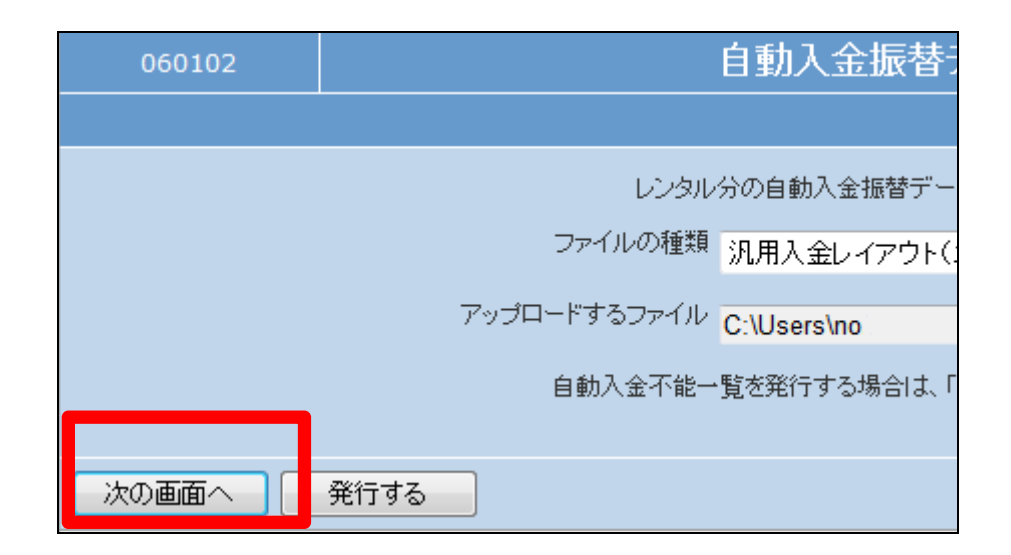

24.

取込を行うデータが表示されま す。

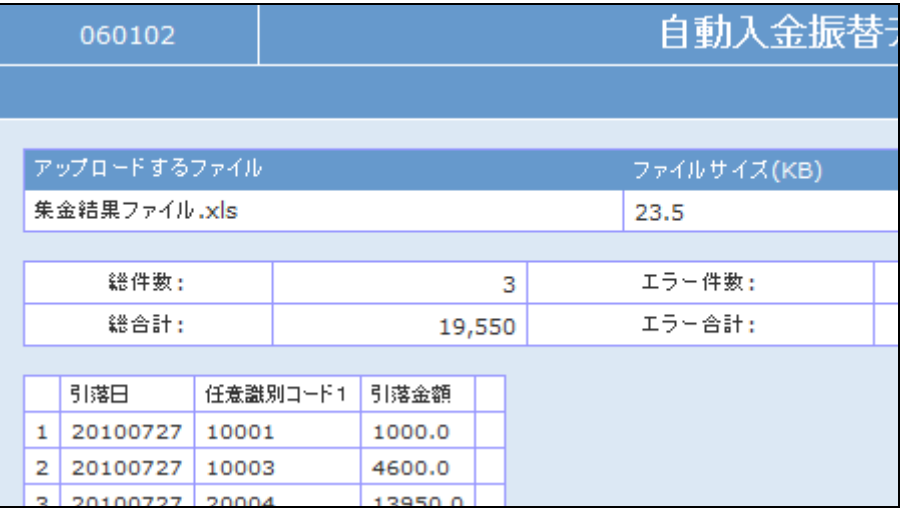

25.

取込ファイルにエラーがある場 合。

ファイル内容に不備がある場合は エラーメッセージが表示されます ので訂正を行って下さい。

# 【ポイント】

図のエラーメッセージは被保険者 マスタに任意識別コード1の登録 がない場合です。

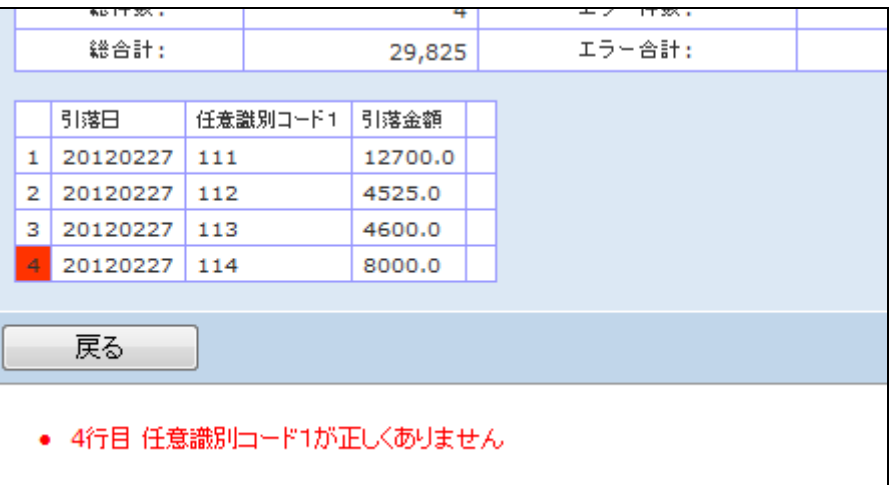

【ポイント】

図の場合は任意識別コード 1 のご 利用者に合計金額が取り込まれ ます。

エクセルファイルの作成にはご注 意下さい。

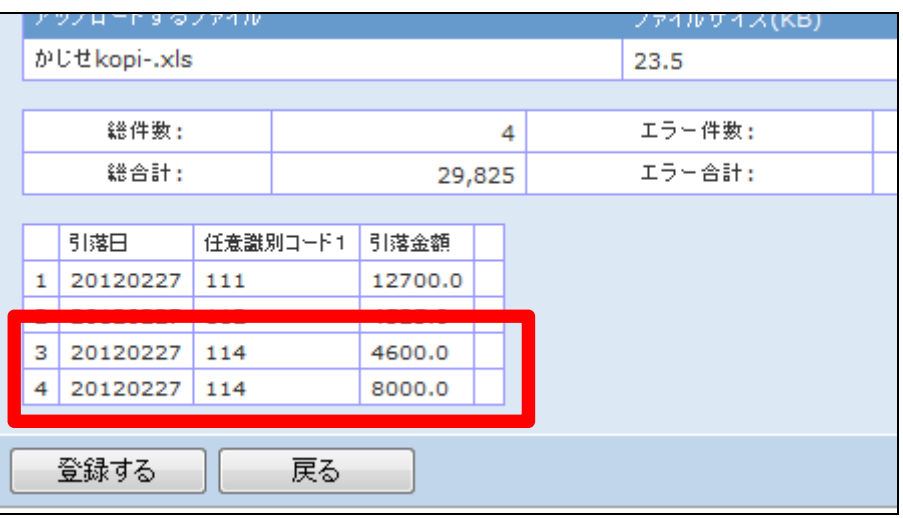

27.

内容の確認を行い「登録する」をク リックします。

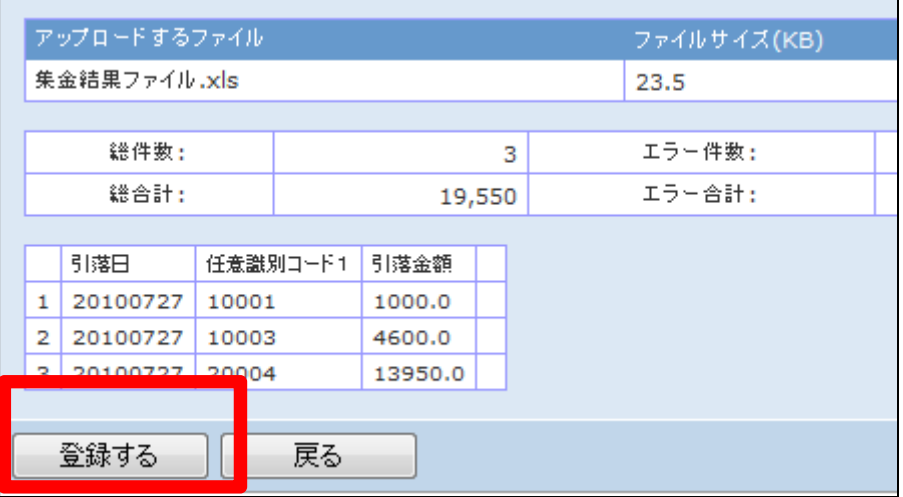

28.

自動入金振替データ取込作業が 完了しました。

# 自動入金振替データ取込

処理対象支援事業者 2774501320

アップロードが完了しました。 処理成功:1 、<br>・処理エラー:0<br>リストの発行が完了しました。

保存する場合は、ここを右クリック「対象をファイルに保存(A)...」を選択して下さい。